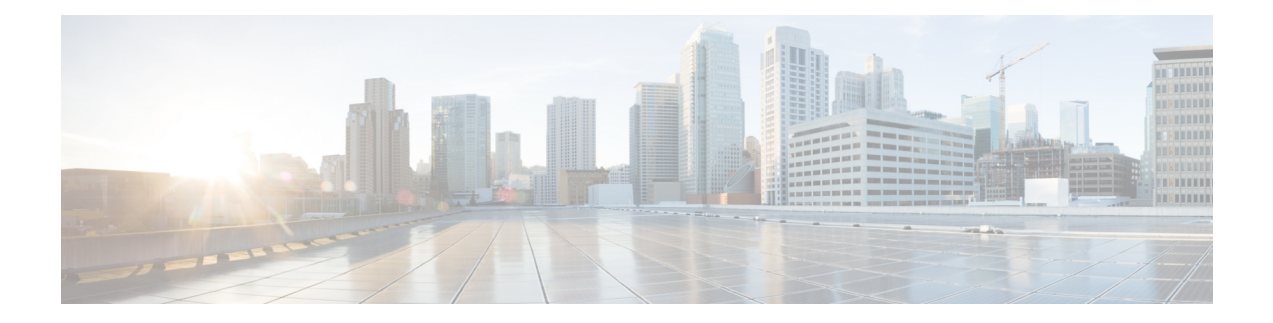

# プログラム可能レポート

[プログラム可能レポート(Programmable Reports)] アプリケーションでは、Python 2.7 スクリ プトを使用してレポートを生成できます。レポートジョブは、レポートを生成するために実行 されます。各レポートジョブは複数のレポートを生成できます。特定のデバイスまたはファブ リックに対して実行するレポートをスケジュールできます。これらのレポートは、デバイスに 関する詳細情報を取得するために分析されます。

[REPORT] テンプレート タイプは、[プログラム可能レポート(Programmable Reports)] 機能を サポートするために使用されます。このテンプレートには、[UPGRADE] と [GENERIC] の 2 つ のテンプレート サブタイプがあります。REPORT テンプレートについて詳細は[、レポート](cisco-ndfc-san-controller-configuration-guide-1201_chapter24.pdf#nameddest=unique_200) テ [ンプレート](cisco-ndfc-san-controller-configuration-guide-1201_chapter24.pdf#nameddest=unique_200)を参照してください。レポート生成を簡素化するために Python SDK が提供されて います。この SDK はNexusダッシュボード ファブリック コントローラにバンドルされていま す。

(注)

Jythonテンプレートは100kバイトの最大ファイルサイズをサポートします。いずれかのレポー ト テンプレートがこのサイズを超えると、Jython の実行が失敗する可能性があります。

#### **Nexus**ダッシュボード ファブリック コントローラ**UI** ナビゲーション

Cisco Nexusダッシュボード ファブリック コントローラ Web UI でプログラム可能なレポート を起動するには、[オペレーション(Operations)] [プログラム可能レポート(Programmable Reports) 1を選択します。 >

**[**レポート(**Reports**)ウィンドウが表示されます。このウィンドウには、[レポート定義(Report Definitions) ]タブと[レポート (Reports) ]タブがあります。[レポートの作成 (Create Report) ] をクリックすると、両方のタブからレポートを作成できます。レポートジョブの作成について は、「レポート ジョブの作成」を参照してください。[更新(Refresh)] アイコンをクリック してウィンドウを更新します。

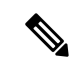

Cisco DCNM 11.5 からNexusダッシュボード ファブリック コントローラリリース 12.0.1a にアッ プグレードした場合、レポート ジョブおよび SAN ユーザ定義レポートは移行されません。手 動で再度作成する必要があります。 (注)

この章は、次の項で構成されています。

- [レポートの作成](#page-1-0) (2 ページ)
- [レポート定義](#page-3-0) (4 ページ)
- レポート (6 [ページ\)](#page-5-0)

### <span id="page-1-0"></span>レポートの作成

**[**操作(**Operations**)**]** > **[**プログラマブル レポート(**Programmable Reports**)**]**を選択します。 [Create Report] をクリックします。**[**レポートの作成(**Create Report**)**]** ウィザードが表示され ます。

レポート ジョブを作成するには、次の手順を実行します。

#### 手順

- ステップ **1 [**レポート名(**Report Name**)**]** フィールドにレポート ジョブの名前を入力します。
- ステップ **2 [Select Template**(テンプレートの選択)**]** をクリックします。
- ステップ **3** ドロップダウン リストからレポート テンプレートを選択し、**[**選択(**Select**)**]** をクリックしま す。

選択したテンプレートに基づいて、画面に表示されるフィールドに必要な値を入力します。

- ステップ **4 [**次へ(**Next**)**]** をクリックして、**[**ソースと繰り返し(**Source & Recurrence**)**]** のステップに進 みます。
- ステップ **5** レポート ジョブを実行する頻度を選択します。

次の表に、使用可能なオプションとそれらの説明を示します。

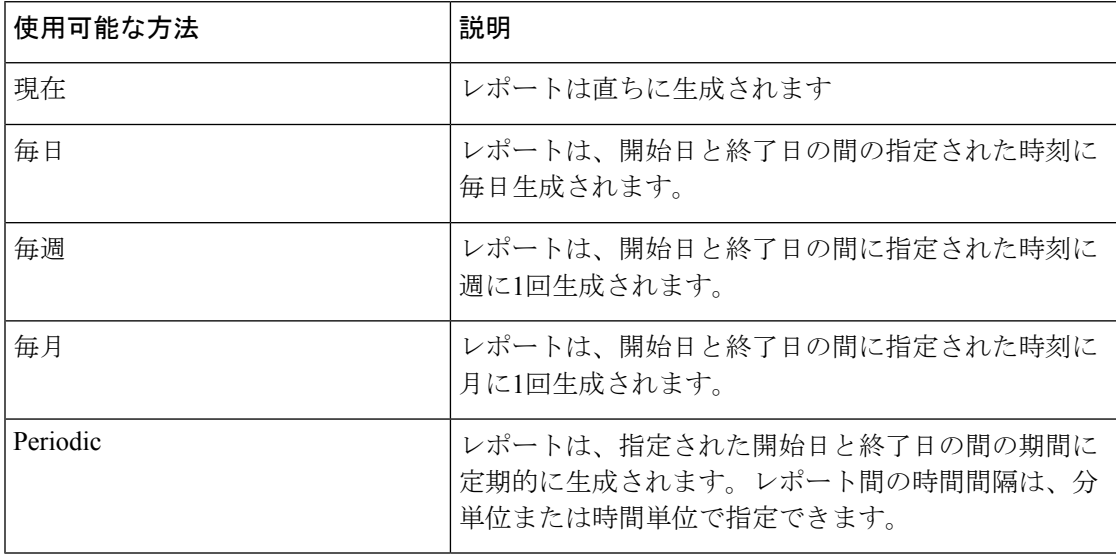

- 定期的な NVE VNI カウンタ レポートを作成する場合は、レポート生成の間隔を 60 分以上に設定する必要があります。間隔が 60 分未満の場合は、エラーメッセージが 表示されます。 (注)
- ステップ **6** レポートを電子メールで送信する場合は、**[**電子メールレポート先(**Email ReportTo**)**]**フィー ルドに電子メールの ID またはメーラーの ID を入力します。

**[**設定(**Settings**)**] [**サーバ設定(**Server Settings**)**] [SMTP]** タブで SMTP を設定する必要があ ります。データ サービスの IP アドレスがプライベート サブネットにある場合は、SMTP サー バーのスタティック管理ルートをCisco Nexus Dashboardクラスタ設定に追加する必要がありま す。

- ステップ **7 [**デバイスの選択 **(Select device(s))]**、**[**ファブリックの選択 **(Select fabric(s))]**、または **[VSAN** の 選択 **(Select VSAN(s))]** エリアでデバイス、ファブリック、または VSAN を選択します。
	- 選択したテンプレートに基づいて、デバイス、ファブリック、またはVSANが読み込 まれます。 (注)
- ステップ **8 [Save**(保存)**]** をクリックします。

新しいレポートが作成され、**[**レポート(**Reports**)**]** タブに表示されます。

### レポート テンプレート

各レポート テンプレートには、いくつかのデータが関連付けられています。Nexusダッシュ ボード ファブリック コントローラ で有効にした機能に応じて、使用可能なレポート テンプ レートの一部は次のとおりです。

- Inventory Report
- Performance\_Report
- Switch Performance Report
- fabric cloudsec oper status
- fabric\_macsec\_oper\_status
- fabric\_nve\_vni\_counter
- fabric resources
- sfp\_report
- switch inventory

上記のテンプレートに加えて、作成した他のテンプレートもここに表示されます。デフォルト テンプレートとカスタマイズされたテンプレートの作成の詳細については、「テンプレートラ イブラリ」を参照してください。テンプレートは、関連するタグに基づいてリストされます。

**Inventory\_Report**、**Performance\_Report**、 **Switch\_Performance\_Report** は、パフォーマンス管 理レポートに使用されます。

### <span id="page-3-0"></span>レポート定義

**[**レポート定義(**Report Definitions**)**]**タブには、ユーザが作成したレポートジョブが表示され ます。

このタブで次の情報を表示できます。

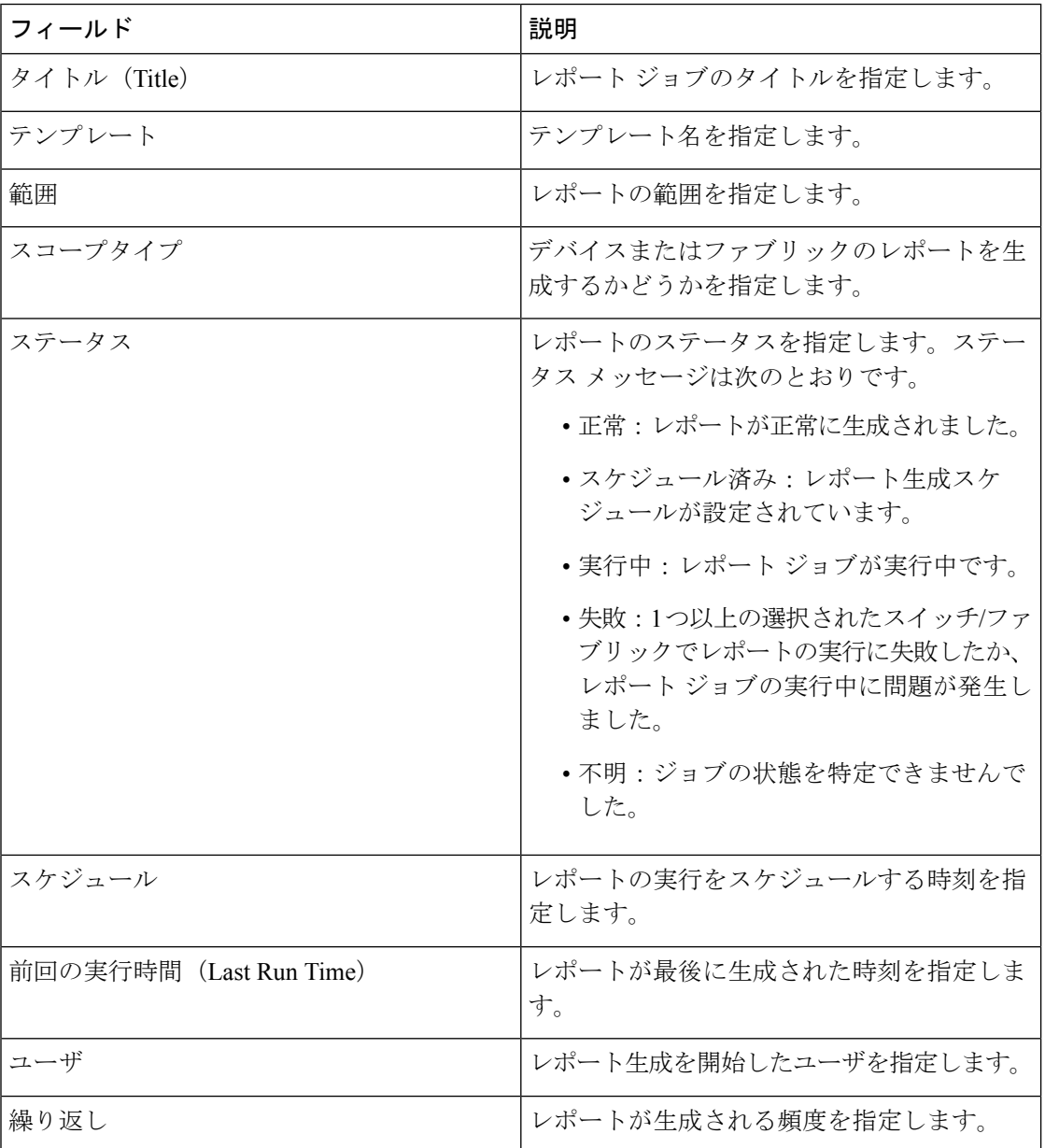

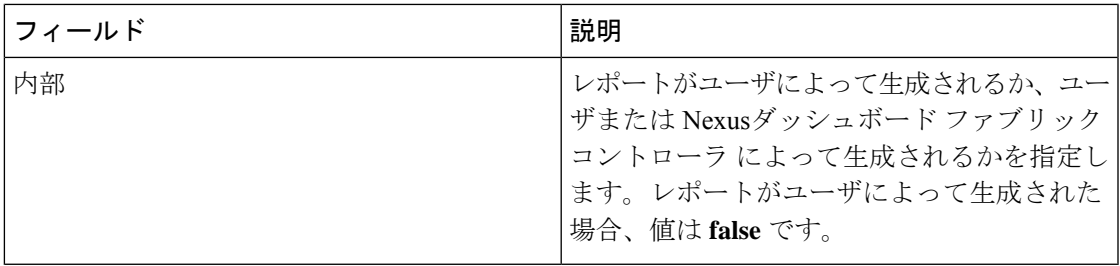

このタブで次のアクションを実行できます。

(注) 内部レポート定義に対してこれらのアクションを実行することはできません。

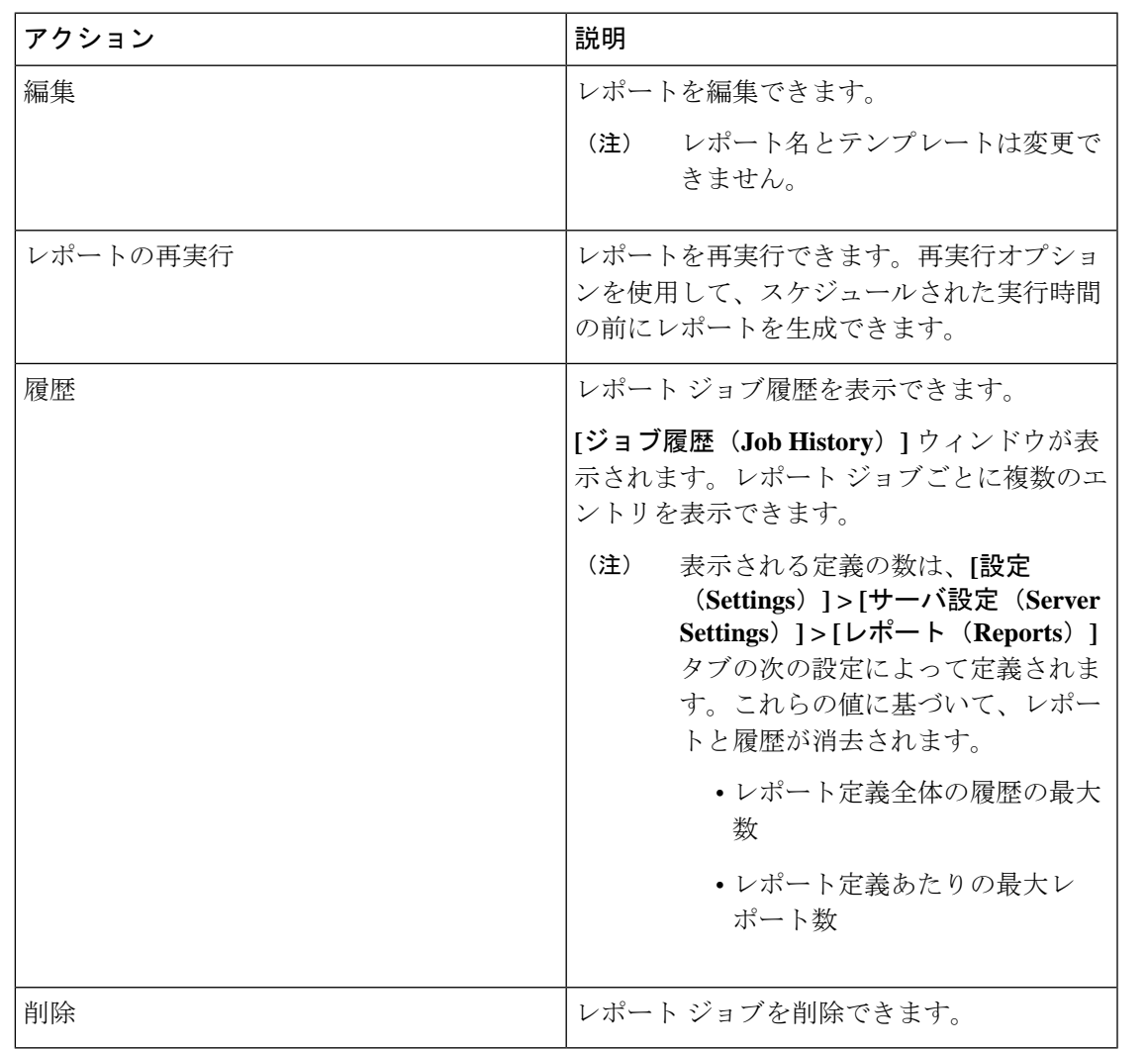

## <span id="page-5-0"></span>レポート

[レポート(Reports)] タブには、ユーザが実行したレポートが表示されます。 このタブで次の情報を表示できます。

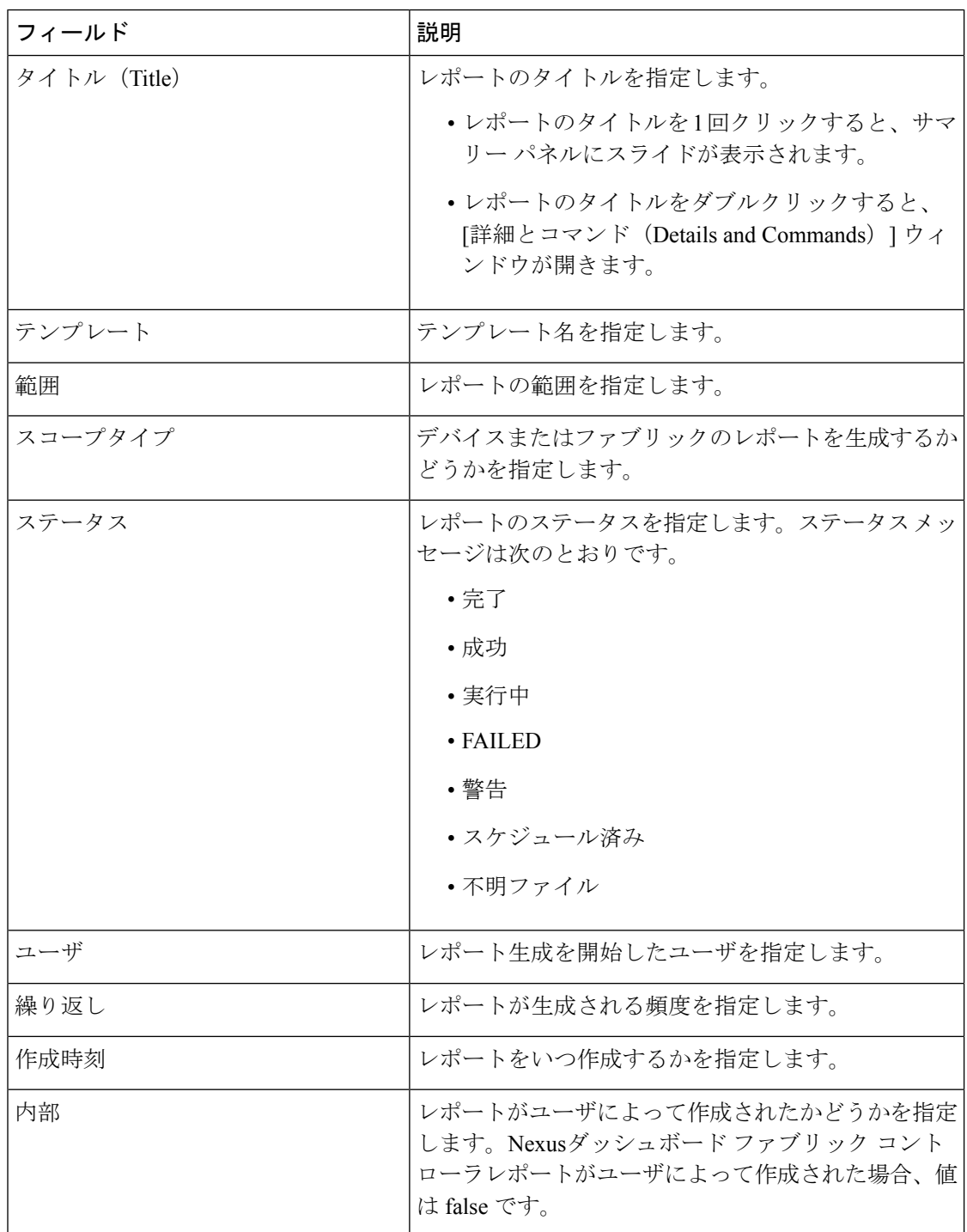

I

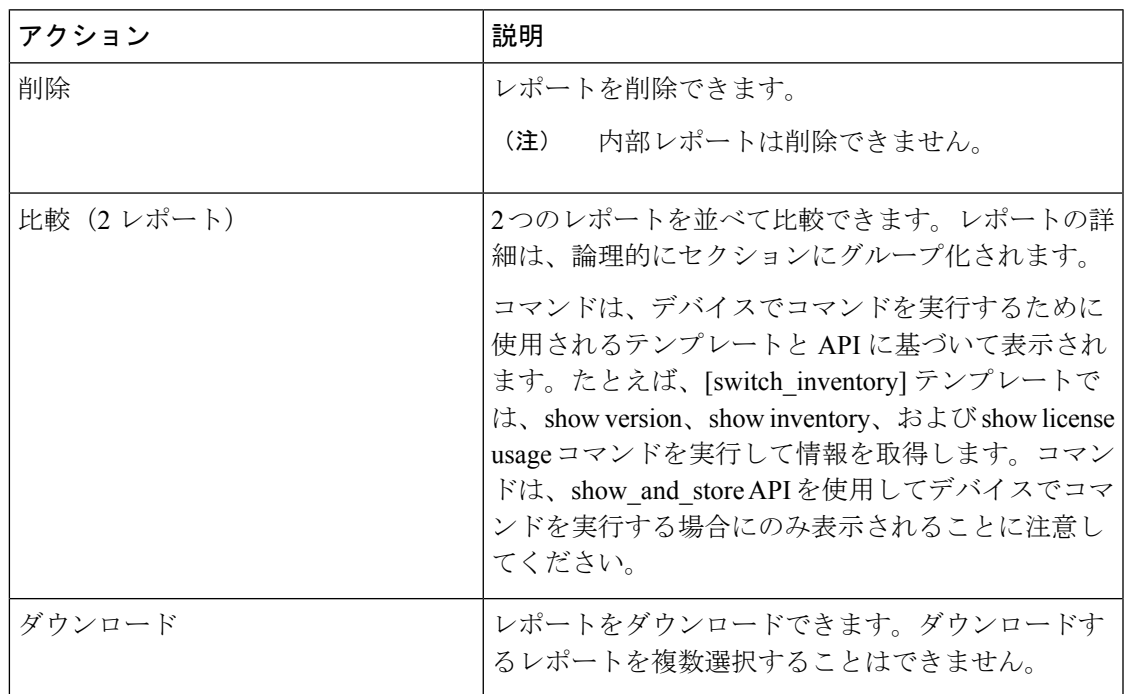

このタブで次のアクションを実行できます。

 $\mathbf I$